## **Zoomを使った研修に参加する方法**

## **■前日までの準備**

ご使用になる端末へZoomをインストールする(インストールは無料です)

①Zoomのサイト(https://zoom.us)を開く

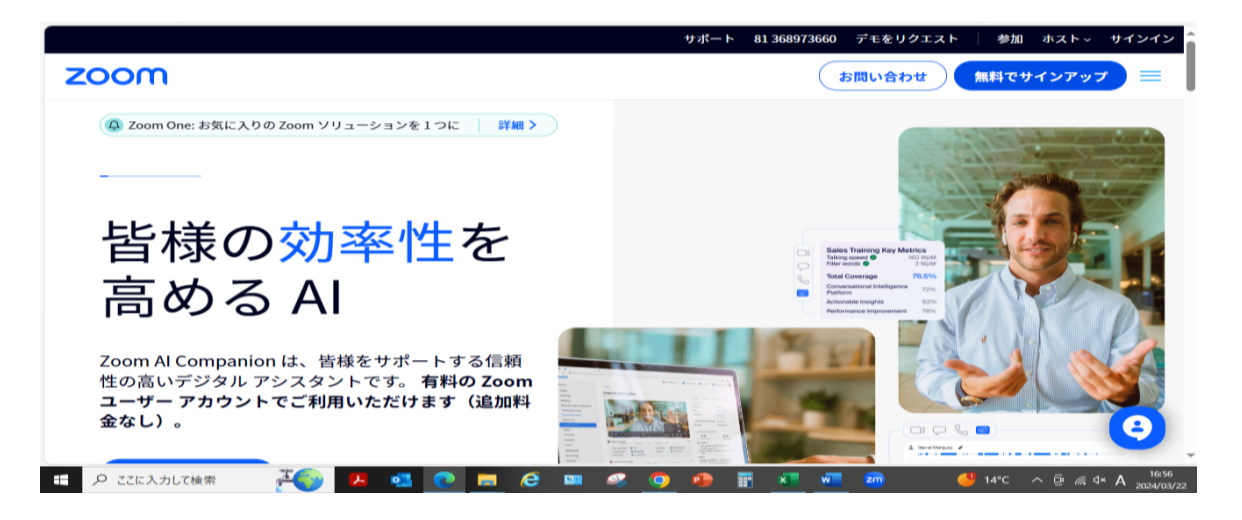

②画面を一番下までスクロールし、ZOOMデスクトップクライアントをクリック

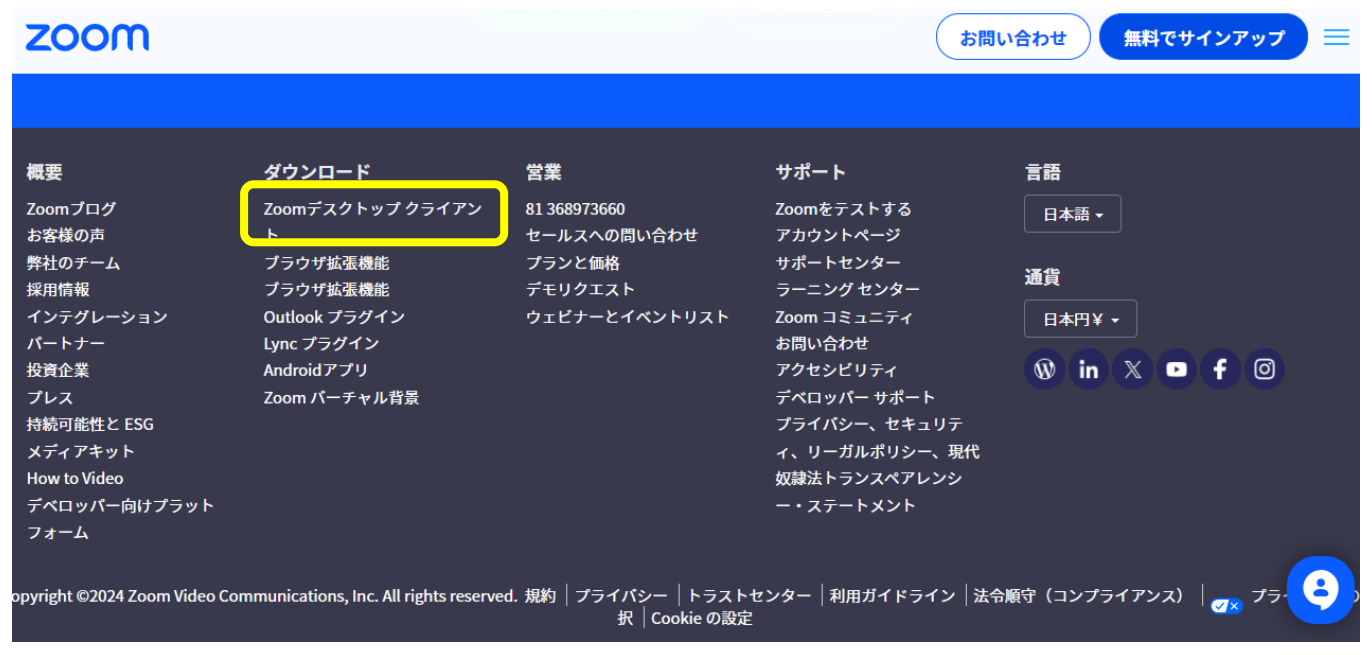

③ダウンロードをクリックして、ファイルを任意の場所に保存

# Zoom デスクトップ クライアント

デスクトップ用の電話、ミーティング、チャット、ホワイトボードなど。

最初にZoomミーティングを開始または参加されるときに、ウェブブラウザのクライアントが自動的にダウンロードされます。 ここから手動でダウンロードすることもできます。

ダウンロード

バージョン 5.17.11 (34827) (64 ビット)

32 ビット クライアントをダウンロード ARM クライアントをダウンロード

**System Requirements** 

④ダウンロードされた「ZoomInstaller.exe」をダブルクリックして、インストールを開始

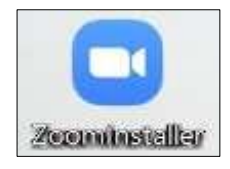

③この画面が表示されれば、インストール完了

研修に参加するだけであれば、アカウントの作成は不要。

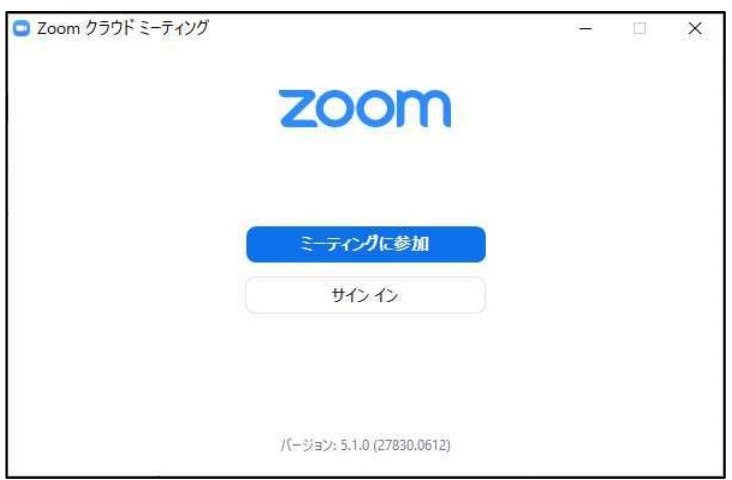

※Zoomの接続テストサイトにて、事前にご確認いただけると安心です。 https://zoom.us/test

**■研修日当日の操作**

①Zoomを立ち上げ、ミーティングに参加をクリック

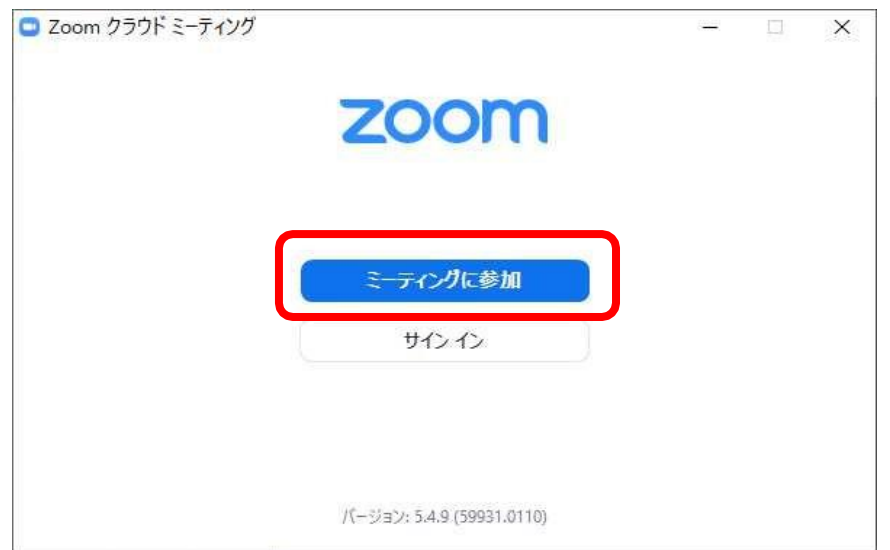

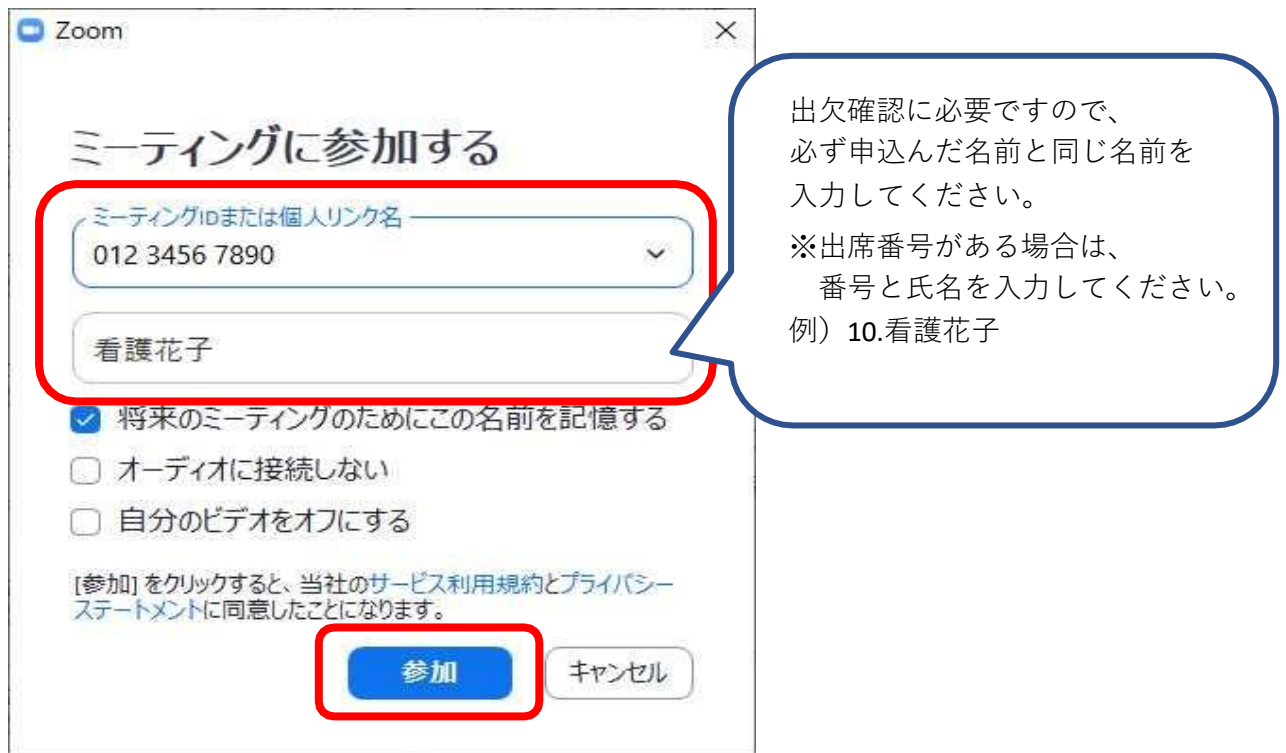

③メールに記載されているパスコードを入力し、ミーティングに参加するをクリック

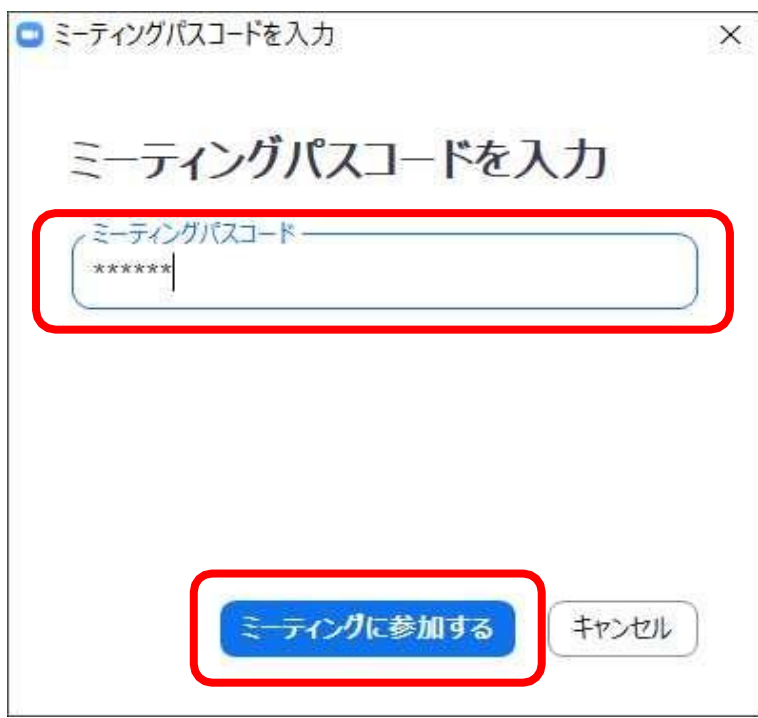

### ②コンピューターでオーディオに参加をクリック

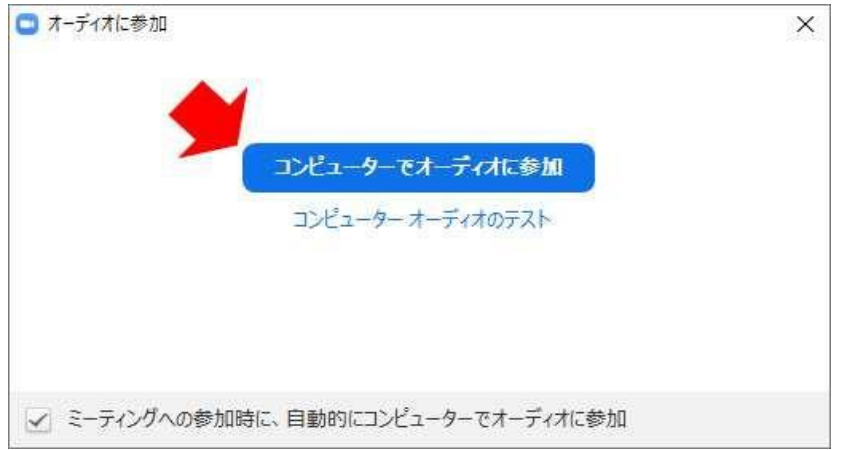

ビデオ付きで参加をクリック

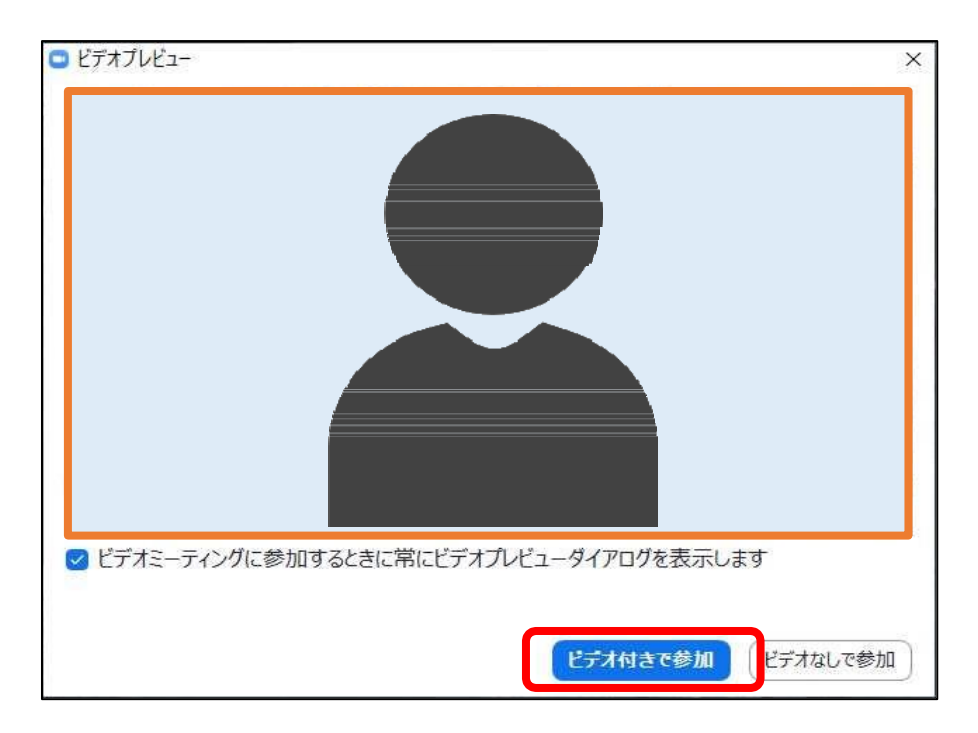

以下のメッセージが表示された場合は、主催者が許可をするまでそのまま操作をせずに待機

ミーティングのホストは間もなくミーティングへの参加を許可します、もうしばらくお待ちください。

③無事に入室ができれば、参加者の顔が画面に映し出される

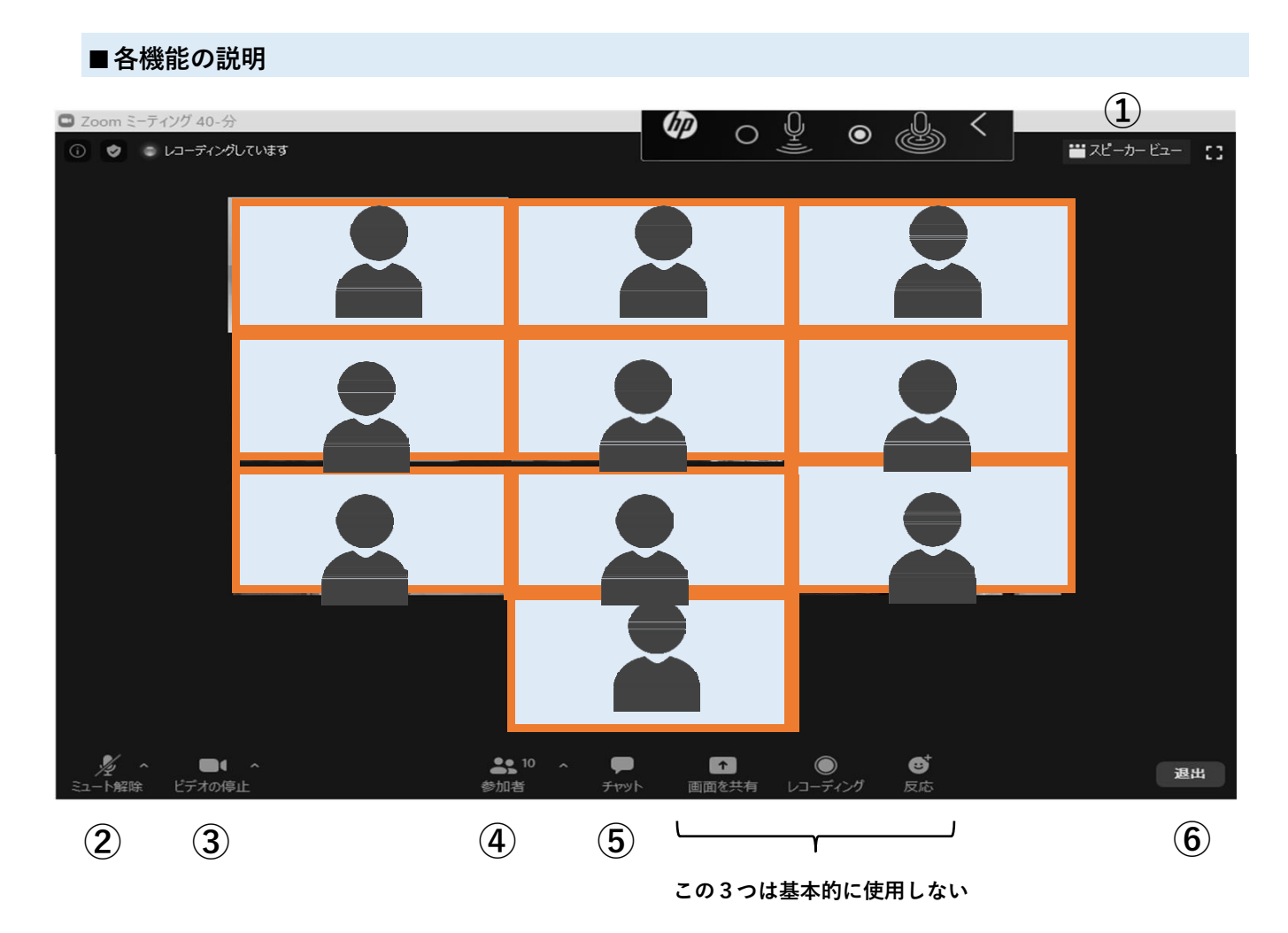

**①画面表示の切り替え**

画面右上のギャラリービュー、スピーカービューをクリックすることで、 表示の切り替えが可能

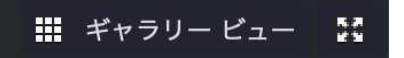

ギャラリービュー:参加者全員の画面が等分割で表示される。(上図の表示方法) 実際にギャラリービューが適用されている時は、 右上の表示はスピーカービューとなっている

■■ スピーカー ビュー | N. **←基本的に研修中はスピーカービューにする**

スピーカービュー:話している人が拡大表示される 実際にスピーカービューが適用されている時は、 右上の表示はギャラリービューとなっている

**②ミュート**

ここをクリックして、自身のマイクのオン/オフを切り替える

●オンの状態:自分の声や周辺の音が他の参加者に聞こえる

**←発言を求められたときはこの状態にして話す**

●オフの状態:自分の声や周辺の音は他の参加者には聞こえない

**←基本的に研修中はこの状態にする**

※自分の端末の音量は、Zoom上ではなく、自分の端末の音量設定で調整する

#### **③ビデオの停止**

ここをクリックして、自画像の表示/非表示を切り替える

●自画像表示の状態:自分の姿が全参加者に表示される

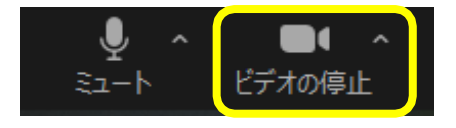

●自画像非表示の状態:自分の姿は表示されず、氏名のみの表示となる

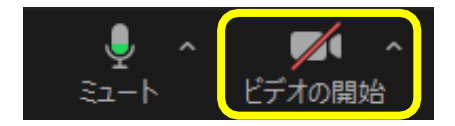

#### **④参加者**

参加者をクリックすると、参加者リストが右側に表示される

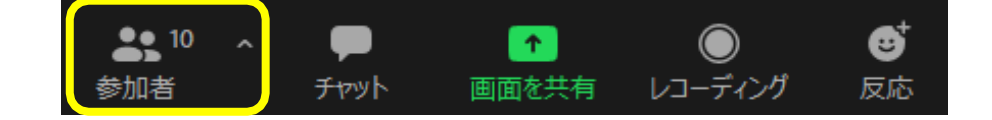

参加者リストを閉じるときは、左上の印をクリックし、閉じる

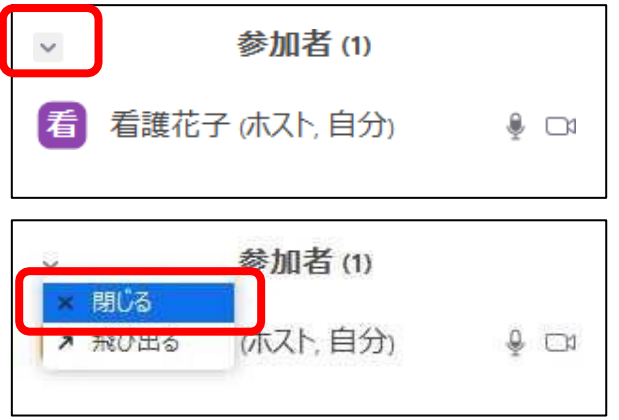

※自分の名前を変更する場合

1)自分の名前にマウスを持っていくと、詳細というボタンが表示されるのでクリック

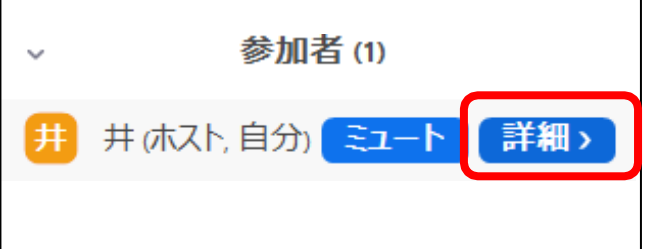

2)名前の変更をクリック

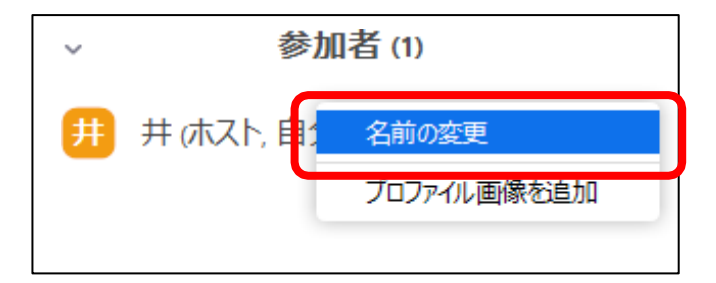

3)名前を入力し、OKをクリック

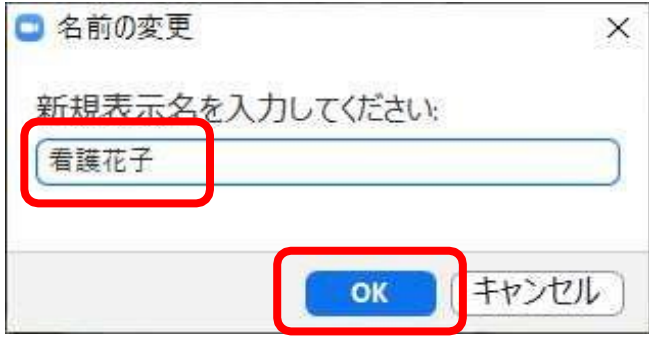

## **④チャット**

テキストでの他の参加者との会話や、講師への質問等ができる。

1)チャットをクリックすると、チャット画面が右側に表示される

$$
⇒ 1\n $⇒$   
\n $⇒$   
\n $⇒$   
\n $⇒$   
\n $⇒$   
\n $⇒$   
\n $⇒$   
\n $⇒$   
\n $⇒$   
\n $⇒$   
\n $⇒$   
\n $⇒$   
\n $⇒$   
\n $⇒$   
\n $⇒$   
\n $⇒$   
\n $⇒$   
\n $⇒$   
\n $⇒$   
\n $⇒$   
\n $⇒$   
\n $⇒$   
\n $⇒$   
\n $⇒$   
\n $⇒$   
\n $⇒$   
\n $⇒$   
\n $⇒$   
\n $⇒$   
\n $⇒$   
\n $⇒$   
\n $⇒$   
\n $⇒$   
\n $⇒$   
\n $⇒$   
\n $⇒$   
\n $⇒$   
\n $⇒$   
\n $⇒$   
\n $⇒$   
\n $⇒$   
\n $⇒$   
\n $⇒$   
\n $⇒$   
\n $⇒$   
\n $⇒$   
\n $⇒$   
\n $⇒$   
\n $⇒$   
\n $⇒$   
\n $⇒$   
\n $⇒$   
\n $⇒$   
\n $⇒$   
\n $⇒$   
\n $⇒$   
\n $⇒$   
\n $⇒$   
\n $⇒$   
\n $⇒$   
\n $⇒$   
\n $⇒$   
\n $⇒$   
\n $⇒$   
\n $⇒$   
\n $⇒$   
\n $⇒$   
\n $⇒$   
\n $⇒$   
\n $⇒$   
\n $⇒$   
\n $⇒$   
\n $⇒$   
\n $⇒$   
\n $⇒$   
\n<
$$

2)メッセージを入力し、Enterを押すと送信される 講師など特定の相手に送る場合は、「全員」をクリックしリストから相手を選択後、 送信する

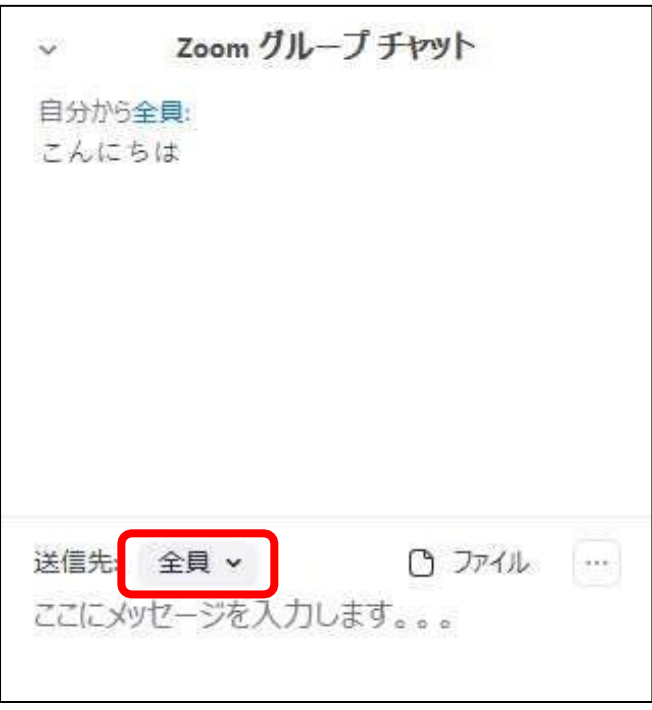

3)チャットを閉じるときは、左上の印をクリックし、閉じる

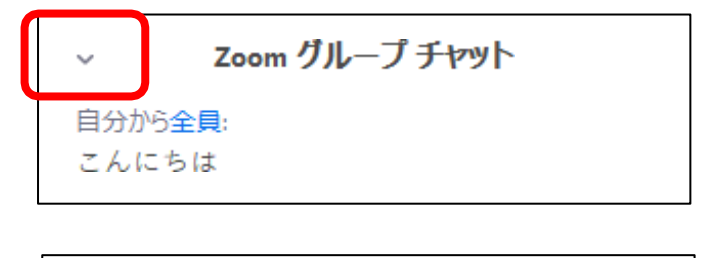

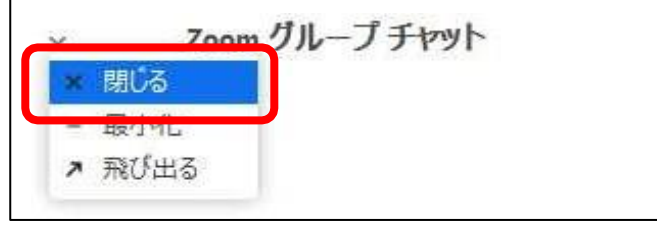

## **⑥退出**

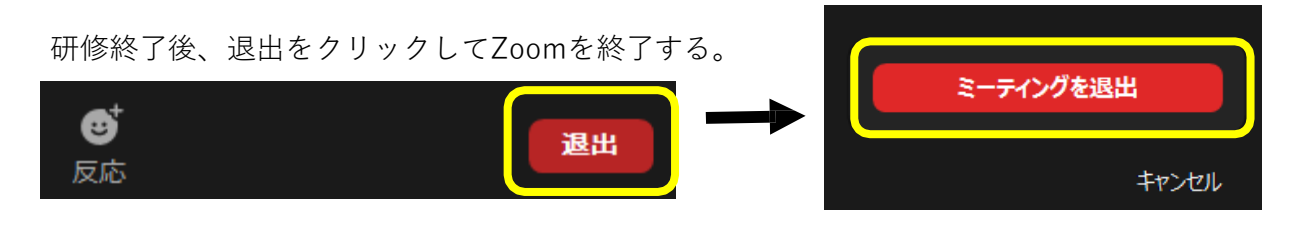